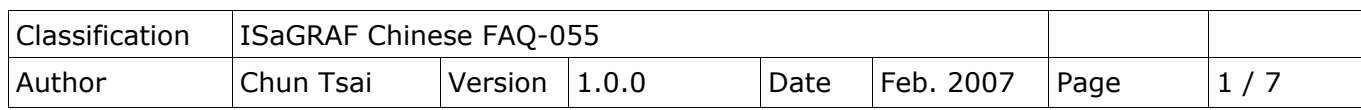

# 如何連接 **I-7018Z** 量測 **6** 個 **4** 到 **20 mA** 的電流輸入值 與 **4** 個 **Thermo-Couple** 溫度輸入值,並顯示在 **PC** 的 **VB 6.0** 程式上**?**

下載 [FAQ-055](http://www.icpdas.com/web/product/download/software/development_tool/isagraf/document/faq/faq055_demo_chinese.zip) 範例

本範例程式為"demo\_72",可用在 I-7188EG 或 uPAC-7186EG 內執行,若要使用 I-8xx7 或 XP-8x37-CE6 也可,但 "Bus7000b" 的 COM port 要改成使用 COM3。

範例程式 "demo\_72.pia" 與 VB 6.0 的 "Demo 4" 程式,放在: <https://www.icpdas.com/en/faq/index.php?kind=280#751> – FAQ-055

I-7188EG 的 COM2:RS-485 可用來連接 I-7000 系列 或連接 I-87K/4/5/8/9 擴展模組加 I-87xxx I/O 板卡。最多一台 **I-7188EG** 可連接 64 個 I-7000 模組 (或 I-87xxx I/O 板卡, 總數 I-7000+I-87xxx 最多 是 64 個)。使用 1-8xx7 的 COM3:RS-485 來接也可, 總數 1-7000 + I-87xxx 最多也是 64 個。若是 使用 XP-8x37-CE6 的 COM3:RS-485 來接,可連接的總數 I-7000 + I-87xxx 最多是 **255** 個。

但接的越多掃瞄完所有 I/O 一圈的時間就越長,以 9600 Baud Rate 為例,一般一顆 DI/DO 模組 掃瞄完約花 20~40 ms · 若是 AI/AO 一般約 40~60 ms (跟模組種類有關, 板卡上有不同 I/O 種類 的,時間會比這個數字長,比如 I-7050D, 即有 DI 又有 DO, 或 I-87082 功能多,花的時間也多)。 所以若接了 20 個 DI/DO, 約會花 0.4 ~ 0.8 秒來掃完一圈, 若是 20 個 AI/AO, 則約花 0.8 ~ 1.2 秒 來掃完一圈。因此建議 **I-7188EG/XG** 與 **I-8xx7** 儘量不要連接超過 **24** 顆。

#### 如何測試本範例:

- 1. 請將 PC 安裝好 DCON Utility,版本需是 4.4.3 版以上 才能使用 I-7018Z 與 I-87018z。 http://www.icpdas.com/en/product/guide+Software+Utility\_Driver+DCON\_Utility\_Pro
- 2. 請參考 ISaGRAF [使用手冊](http://www.icpdas.com/en/download/show.php?num=333&nation=US&kind1=&model=&kw=isagraf) 第 6.1 節的步驟 (1) 到 (4) 將 I-7018Z 的 Address 設為 1, baud rate 設為 9600, Format 設為 "2's compliment", Checksum disable。並規劃 I-7018Z 的 Ch.1 <sup>∼</sup> Ch.6 為 "[1A] : 0 <sup>∼</sup> 20 mA"<sup>,</sup> Ch.7 <sup>∼</sup> Ch.10 為 "[0F] : T/C K-Type" 。規劃完後, 請將 I-7018Z 背面的 Dip Switch 撥回 "Normal"。

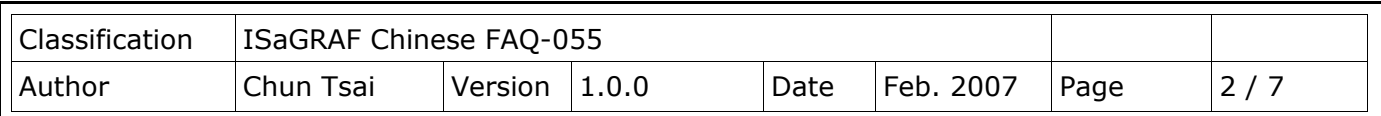

- 3. 請先將 I-7188EG 的 IP 設為 192.168.1.3 (參考 ISaGRAF [使用手冊](http://www.icpdas.com/en/download/show.php?num=333&nation=US&kind1=&model=&kw=isagraf) 附錄 B 的方法), NET-ID 需 為 1, 之後斷電,連接 I-7188EG 的 COM2 到 I-7018Z. 再上電給 7188EG 與 I-7018Z · (PC 的 IP 也須在 192.168.1.x 的網域內,才能連上 I-7188EG,比如將 PC 設成 192.168.1.1, Mask=255.255.255.0)
- 4. PC 跑 ISaGRAF 用 Ethernet 下載 demo 72 程式到 I-7188EG 內。 (不知如何下載,請參考 ISaGRAF 使用手冊 - 第 2.1.5 節 或 1.3.8 節 ) · 下載完會自動執行起來, 再開啟 ISaGRAF 階梯圖程式並觀察 I-7018Z 是否有連上。

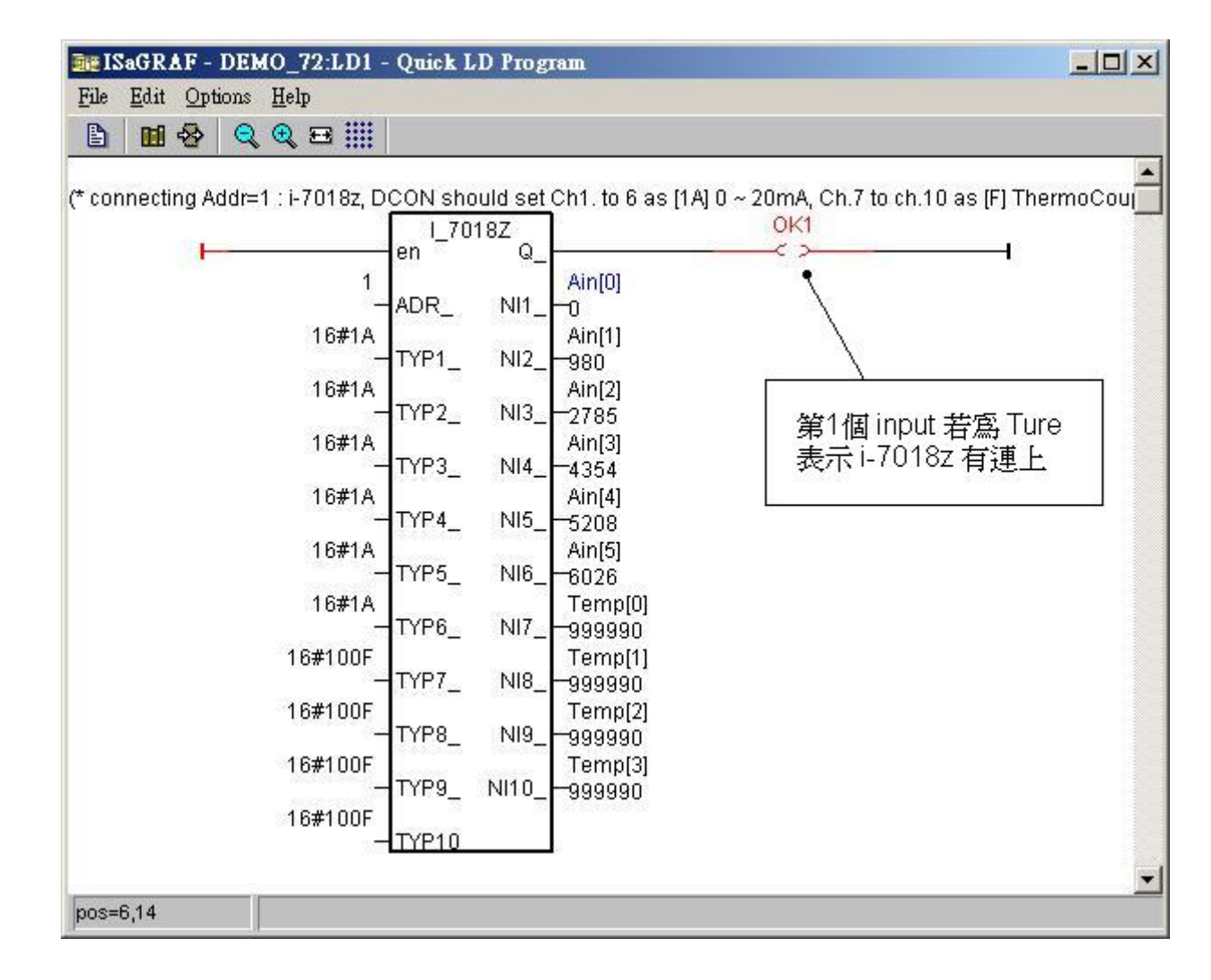

5. 接下來在 PC 上跑 VB 6.0 的 Demo 4.exe 程式,放於 <https://www.icpdas.com/en/faq/index.php?kind=280#751> – FAQ-055

ICP DAS Co., Ltd. Technical Document

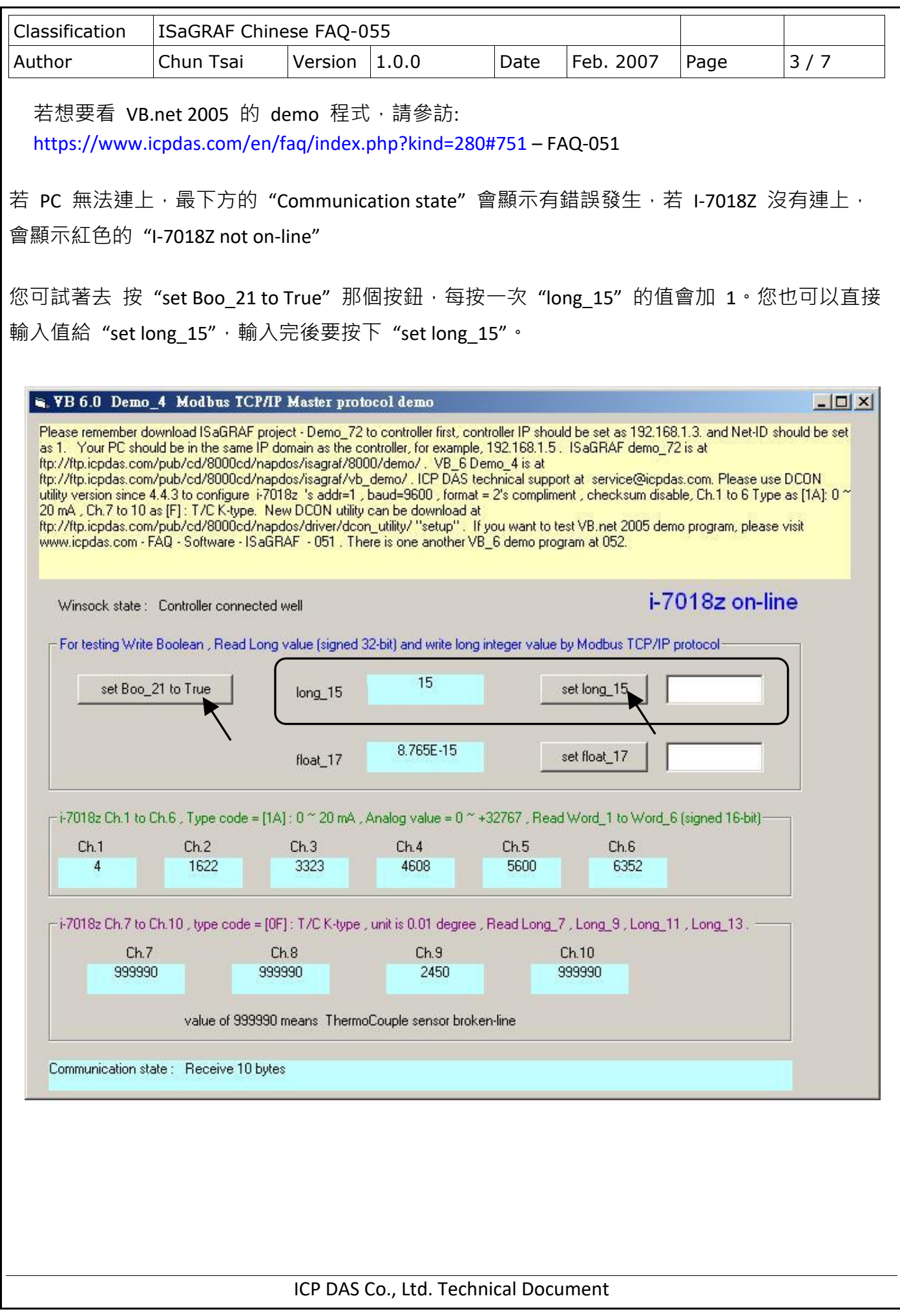

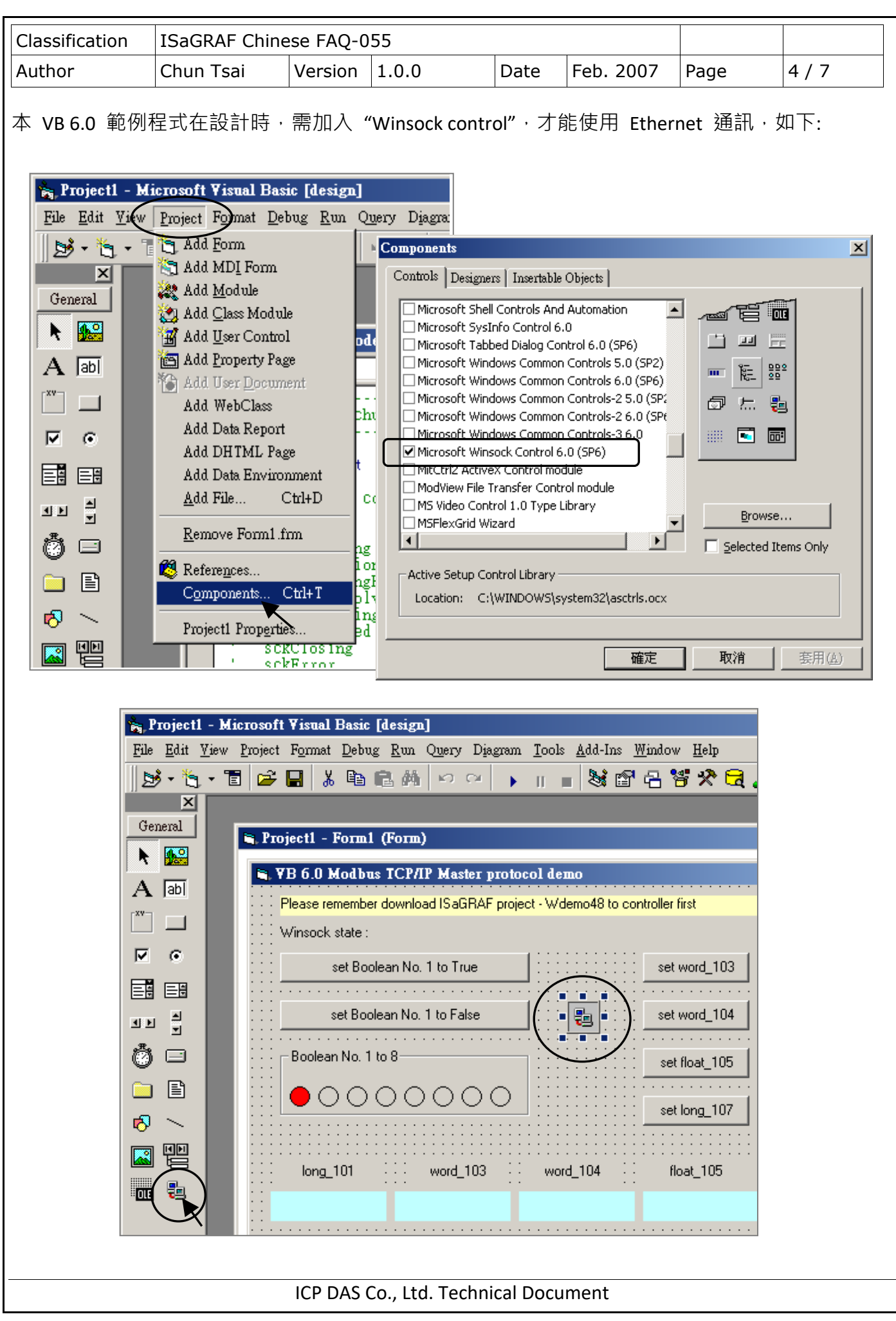

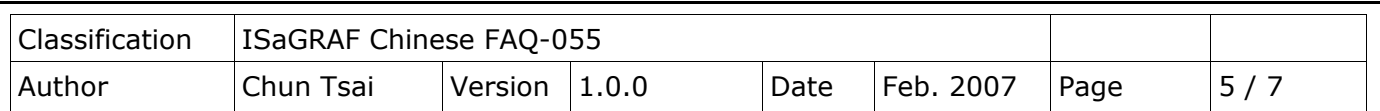

### **ISaGRAF** 專案架構**:**

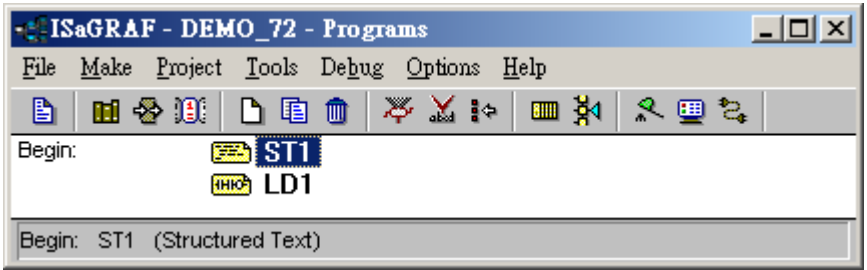

本程式有使用變數陣列,請參考 ISaGRAF [使用手冊](http://www.icpdas.com/en/download/show.php?num=333&nation=US&kind1=&model=&kw=isagraf) - 第 2.6 節,關於變數陣列的詳細說明 (或 [FAQ-039\)](http://www.icpdas.com/web/product/download/software/development_tool/isagraf/document/faq/faq039_chinese.pdf)

## 變數定義**:**

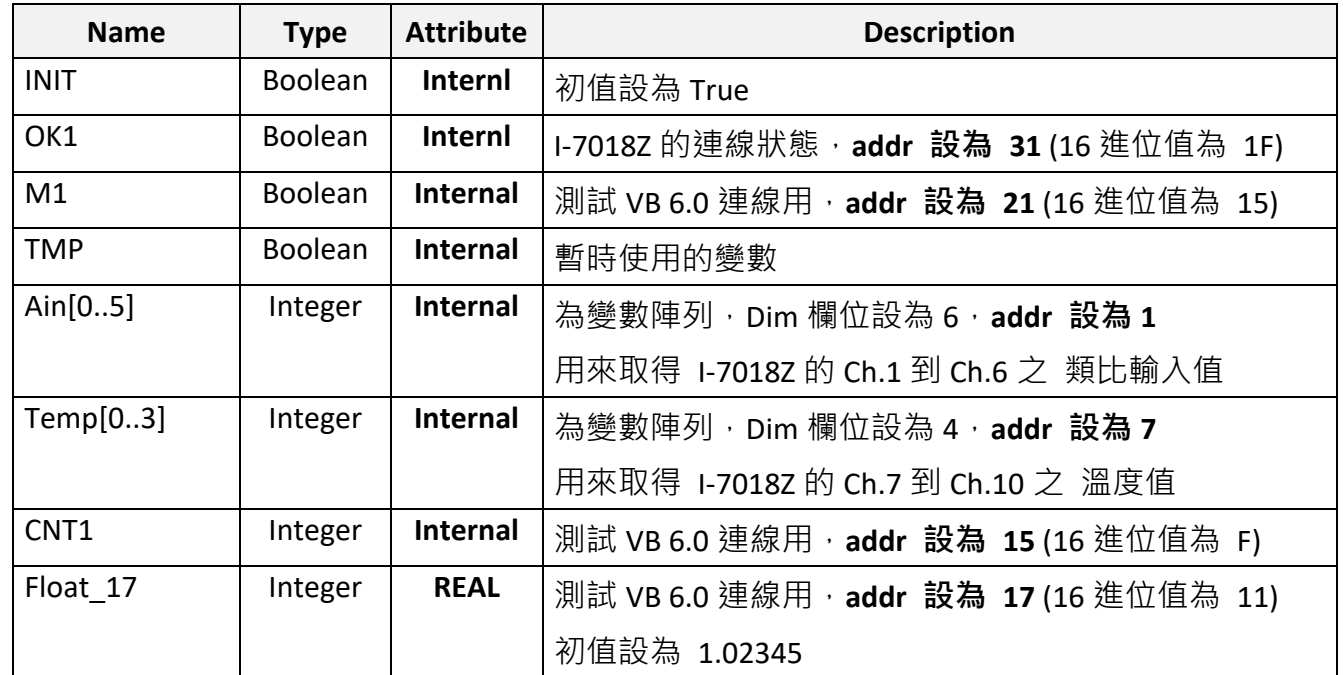

ICP DAS Co., Ltd. Technical Document

```
Classification | ISaGRAF Chinese FAQ-055
Author Chun Tsai Version 1.0.0 Date Feb. 2007 Page 6/7
ST 程式 – ST1
  if INIT then
      INIT := False ;
  (* 設定 Ain[0..5] 的 addr 為 1, 2, 3, 4, 5, 6 , 需先在變數內宣告 Ain[ ] 的 addr = 1 *)
      TMP := S_MB_ADR( 1 , 6 , 0 ) ; (* 第 3 個參數 0 表示設定成連續的 addr *)
   (* 設定 Temp[0..3] 的 addr 為 7, 9, 11, 13 , 需先在 變數內宣告 Temp[ ] 的 addr = 7 *)
      TMP := S_MB_ADR( 7 , 4 , 1 ) ; (* 第 3 個參數 1 表示設定成 跳 1 號的 addr *)
   end_if ;
   if M1 then
       M1 := False ;
       CNT1 := CNT1 + 1 ; (* 當 M1 被設為 TRUE 時, 將 CNT1 值加 1 *)
   end_if ;
```
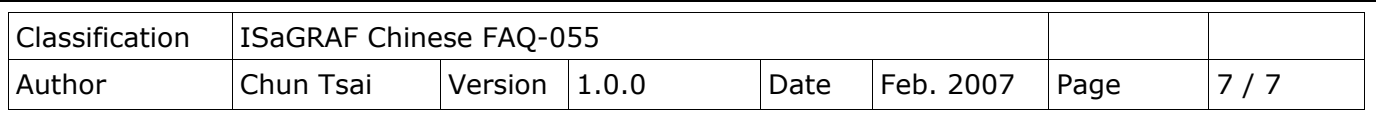

#### **LD** 程式 **– LD1**

"TYP1 "到"TYP6 "需設成跟 I-7018Z 用 DCON Utility 規劃的 Type code 一樣 (本例使用 [1A] 0 ~ 20 mA) · "TYP7 ″到"TYP10 ″需設成跟 I-7018Z 用 DCON Utility 規劃的 Type code 一樣 (本例使用 [OF] T/C K-Type), 因為要直接轉換成單位為 0.01 度的攝式溫度, 所以使用 16#100F。 (若想轉成華氏度,則需設成 16#200F)。右方的 Temp[0] 到 Temp[3], 若傳回值等於 999990, 表示溫度輸入 Sensor 斷線了。

當 I-7018Z 連線正常,**OK1** 會傳回 TRUE,若連線失敗,**OK1** 會傳回 FALSE。

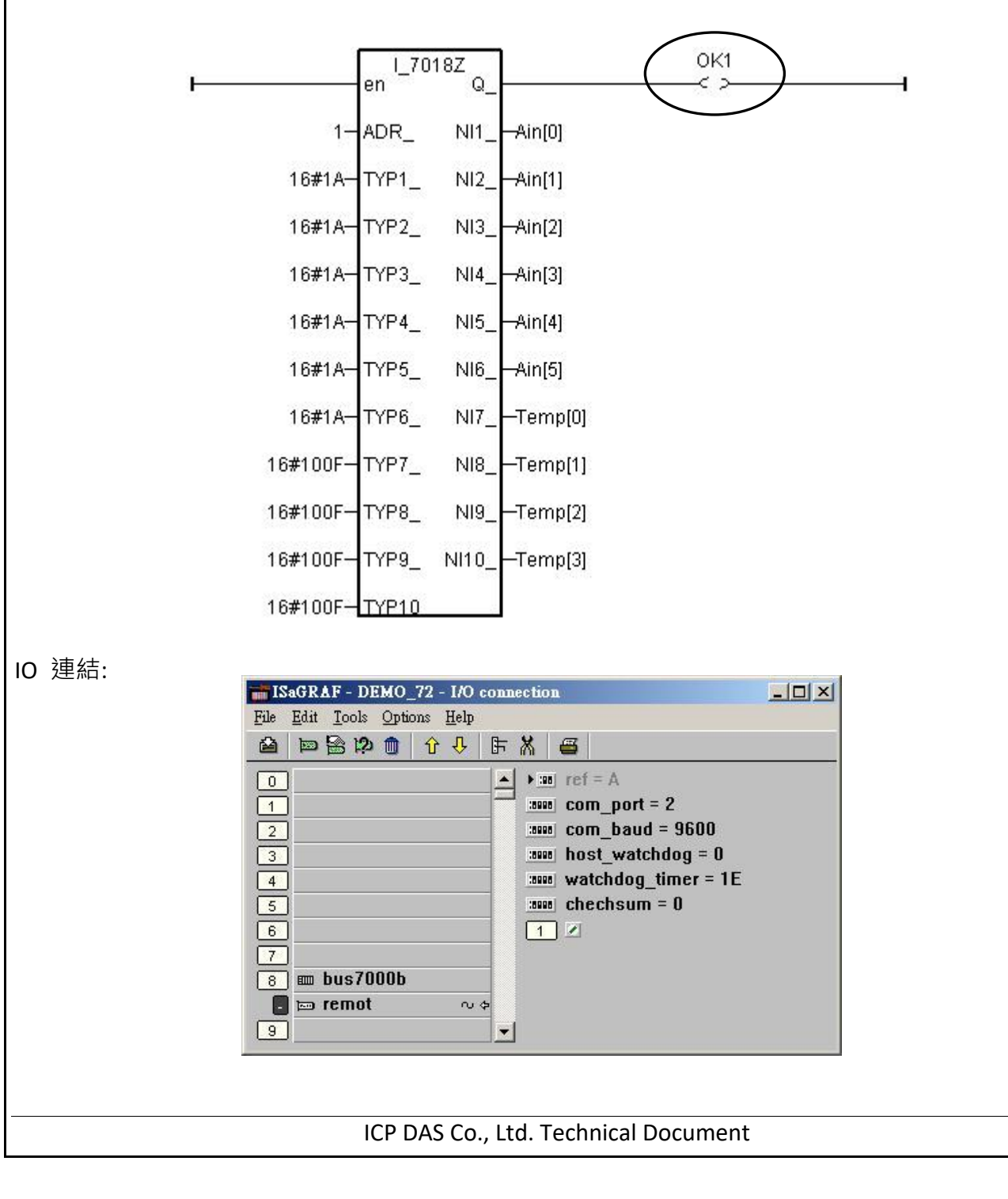